IGN **INSTITUT NATIONAL** DE L'INFORMATION GÉOGRAPHIQUE ET FORESTIÈRE

## L'ESPACE COLLABORATIF Un outil du collaboratif à l'IGN

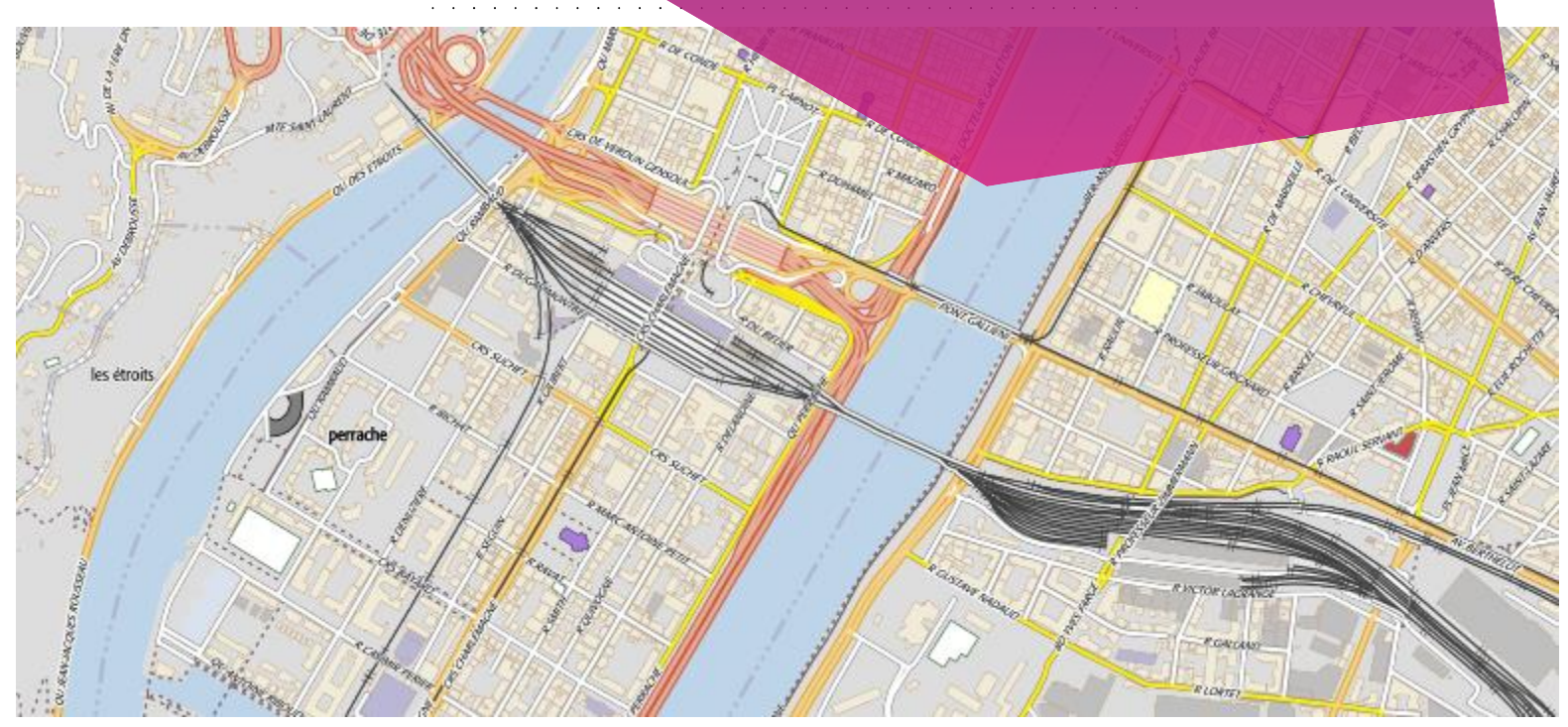

#### **ESPACE**  $\ddot{\phantom{a}}$ **COLLABORATIF**  $\Delta \sim 10$

Rappels et éléments saillants

**1**

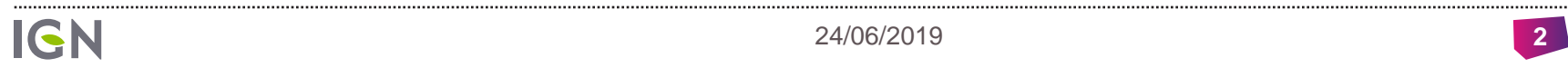

### L'ESPACE COLLABORATIF (1/2)

#### Un site collaboratif

Regroupant les anciens sites Ripart, Webpart et les guichets en une unique plateforme, il permet:

- **Des signalements internes ou à destination de l'IGN pour intégration dans le RGE, en mode web, plugin ou appli.**
- **Un accès à la donnée actualisée à J+1 à la demande, en visualisation ou en extraction (complète ou différentielle)**
- **La constitution et/ou modification de base de données métier appuyée sur le référentiel national de données géographiques.**
- **La gestion d'un unique compte par utilisateur, des accès et des droits sur les différentes bases de données et le paramétrage des groupes.**

Les fonctionnalités du site sont mises à jour régulièrement, tous les trimestres environ, et en fonction des retours utilisateurs.

Des outils identiques pour des fonctionnalités métier ou IGN.

### L'ESPACE COLLABORATIF (2/2)

#### Des accès divers

Si l'ensemble des fonctionnalités est accessible en ligne, il est également possible de réaliser des signalements via:

**Des plugin pour Géoconcept, ArcGIS, Qgis, téléchargeables sur <http://logiciels.ign.fr/> (ou via un dépôt pour Qgis)**

**Une application mobile disponible sur Google Play et dans l'App Store.** 

Par ailleurs, la BD Topo J+1 est disponible:

**en fond de plan sur l'espace collaboratif pour la création de signalements**

**En fond de carte pour les saisie via les guichets**

**En flux WMS et WMTS accessible via [http://professionnel.ign.fr](http://professionnel.ign.fr/) pour intégration dans un SIG ou un site web**

**Sur <https://www.geoportail.gouv.fr/>et<http://mavisionneuse.ign.fr/>** 

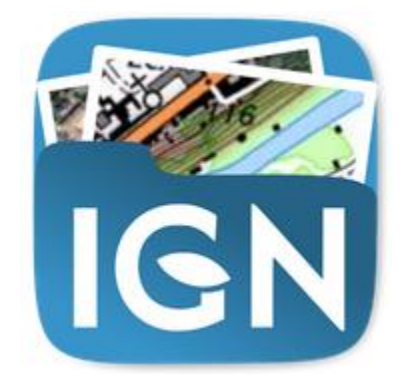

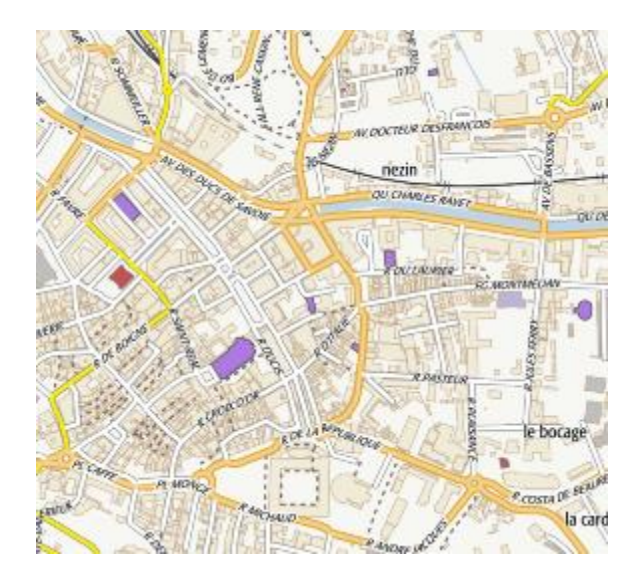

### DEUX FORMES DE CONTRIBUTION POSSIBLES

### Signalement  $\blacktriangleright$

- **Contribution « simplifiée » : juste un point à placer et quelques champs à remplir, voire un croquis**
- **Intervention nécessaire d'un expert pour effectuer (si la contribution est valable) la modification dans les données**

L'intervention peut-être plus ou moins complexe, tout dépend de la donnée et des moyens mis en place pour transformer un signalement en données.

### Contribution directe  $\blacksquare$

- **Modification directe des données via un guichet de l'espace collaboratif diffusion directe !**
- **Contrôle des contributions à posteriori**

Le contrôle peut être exhaustif ou non et plus ou moins poussé… selon la volonté du responsable de la donnée.

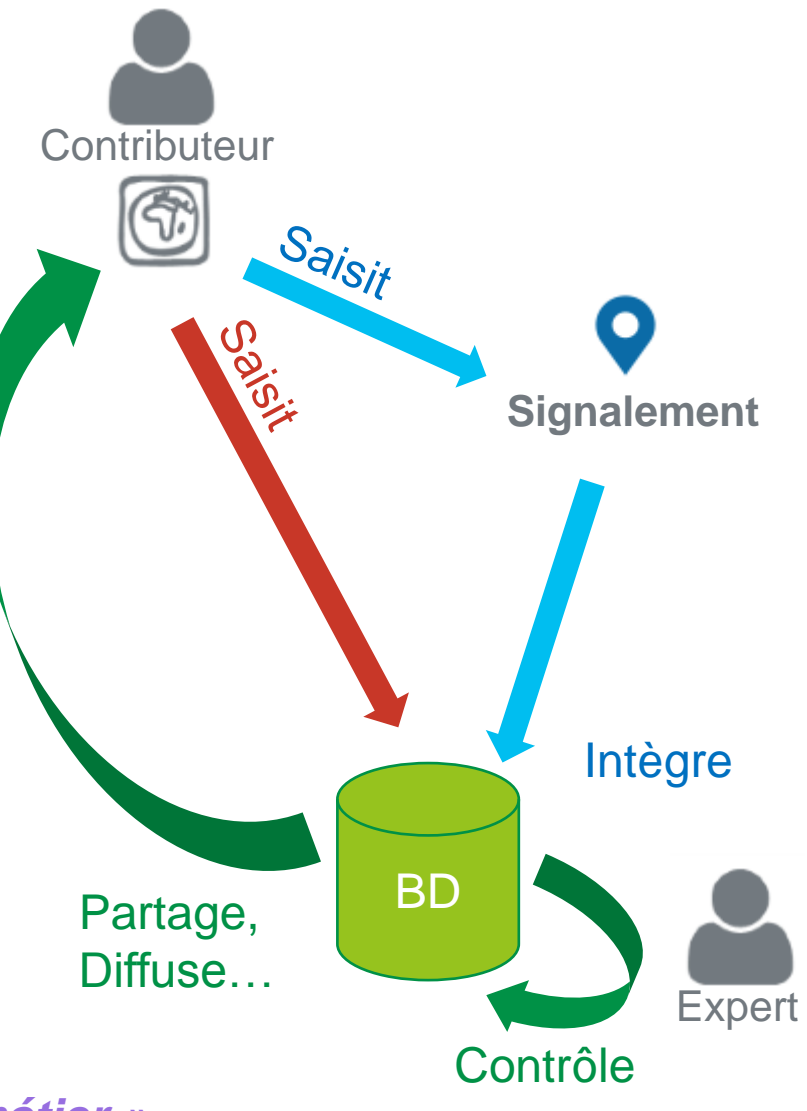

#### *Même logique et mêmes outils IGN et « métier »*

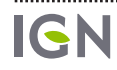

#### ESPACE COLLABORATIF ET SIGNALEMENTS  $\mathcal{L}^{\text{max}}$

Signaler des modifications à apporter à une base de données (IGN ou métier)

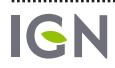

**2**

### C'EST QUOI, UN SIGNALEMENT?

### Aujourd'hui, une punaise, mais une punaise Deluxe

Positionnée

Relative à un thème choisi (qui peut être « métier » ou « référentiel », notamment en fonction du « groupe »)

En fait de « punaise », ça peut être un croquis

On peut mettre des documents (4) dessus…

Et on peut même remonter des morceaux entiers de bases « métier », en particulier via les plugins…

#### Aujourd'hui, pour être intégré dans une base IGN un signalement doit être traité par un collecteur

Mais il peut aussi être utilisé en dehors des bases IGN

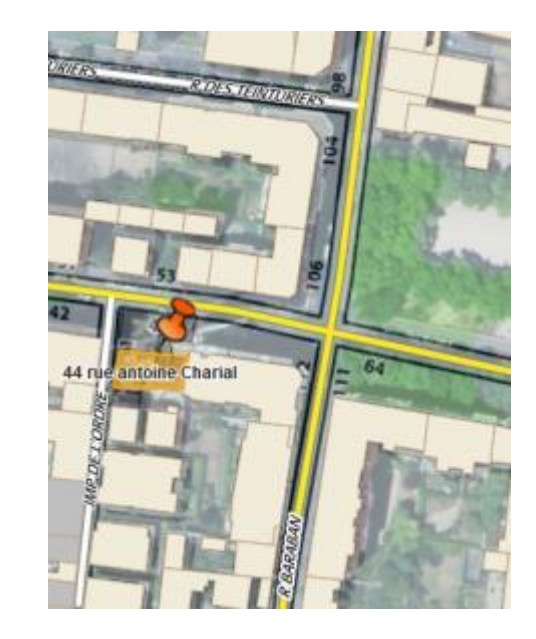

### SIGNALEMENTS: CRÉER UN SIGNALEMENT

### 3 modes de créations:

Site web de l'espace collaboratif

Application mobile de l'espace collaboratif

Plugin pour Geoconcept, ArcGIS, Qgis, disponibles sur **logiciels.ign.fr**,

-(Geoconcept

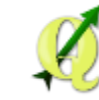

Intérêt du plugin: une unique saisie.

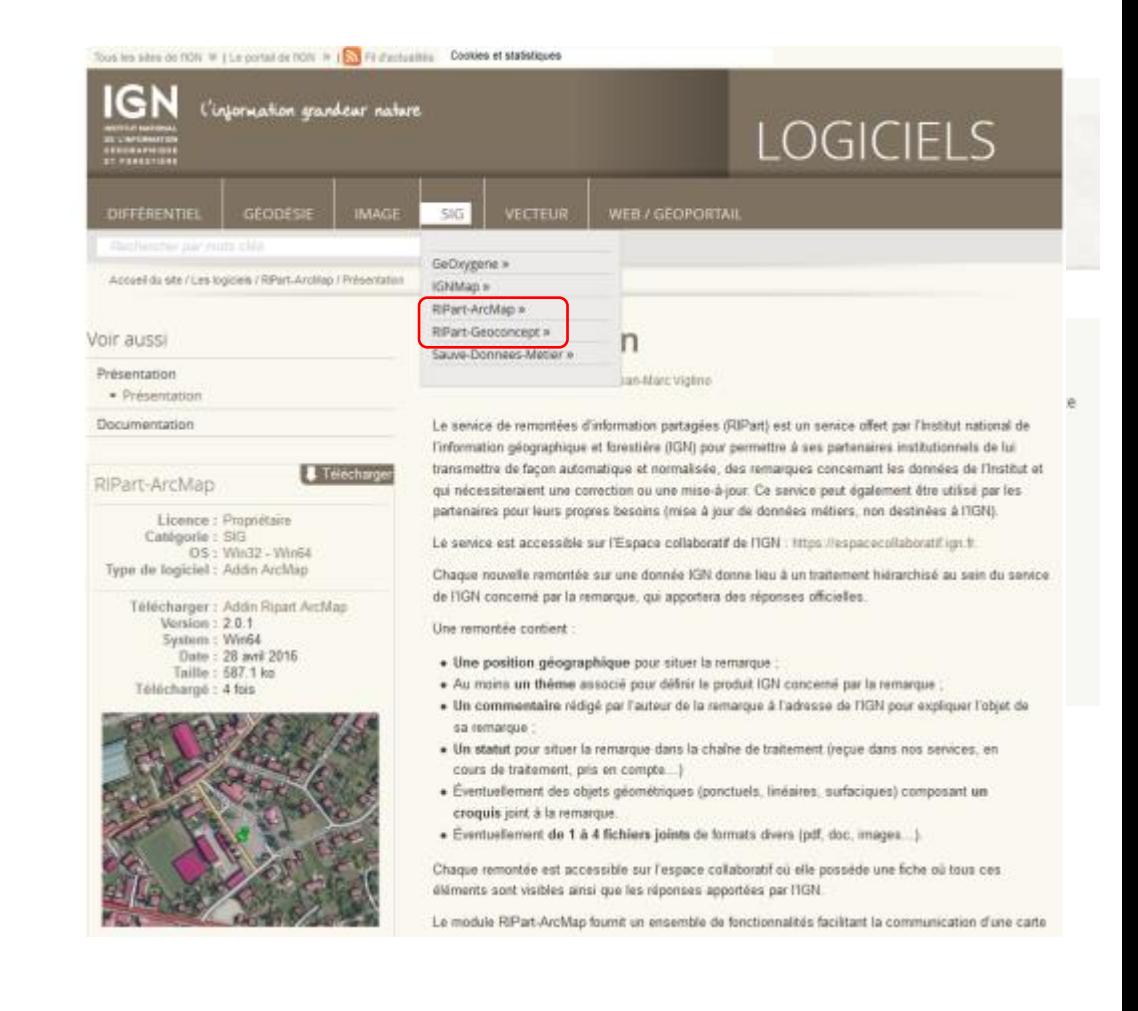

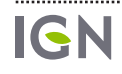

### SIGNALEMENTS: CRÉER UN SIGNALEMENT VIA UN PLUGIN

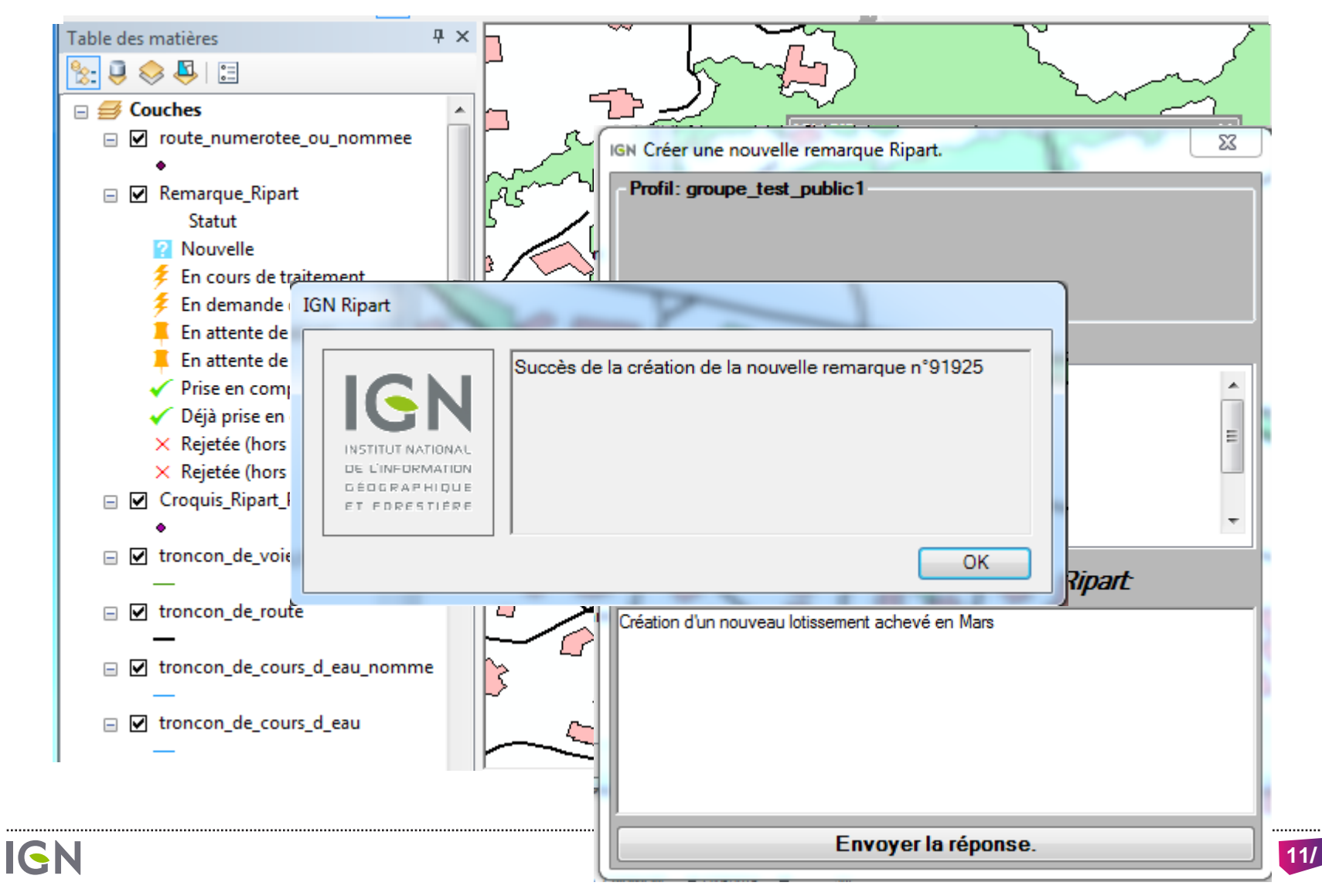

### PLUSIEURS MODE D'UTILISATION DES SIGNALEMENTS

#### Signalements à destination de l'IGN

Principalement les SDIS (01,26,03, 63, 73, 74, …) mais également des EPCI, le guichet adresse, …

#### Signalements en interne

Services sport et nature départementaux, hydrants pour les SDIS, signalement de routes abimés, …

#### Signalements mixtes

Exemple du SDIS 38, du CRAIG et du SDMIS à venir:

**Dans un premier temps le signalement est interne au groupe et visible uniquement par ses membres**

**Le cas échéant, il est « basculé » à destination de l'IGN.** 

#### ESPACE COLLABORATIF ET BD TOPO  $\Delta \sim 10^{-1}$  km  $^{-2}$

Accéder aux données à jour

**3**

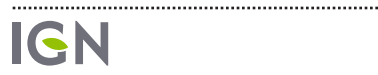

## VISUALISATION ET EXTRACTION DES DONNÉES

#### Une vue sur la base de production IGN

L'espace collaboratif offre une vue à J+1 sur la base de l'IGN, couche par couche, au format BD Topo.

**Les données sont mises à jour en continu.**

**le schéma est celui de la BD Topo nouvelle.**

Inclus: les anciennes extensions, les toponymes, ...

- **Lors d'extractions, le format et l'encodage sont au choix de l'utilisateur.**
- **Les données visibles et extrayables sont celles de la base à J-1**

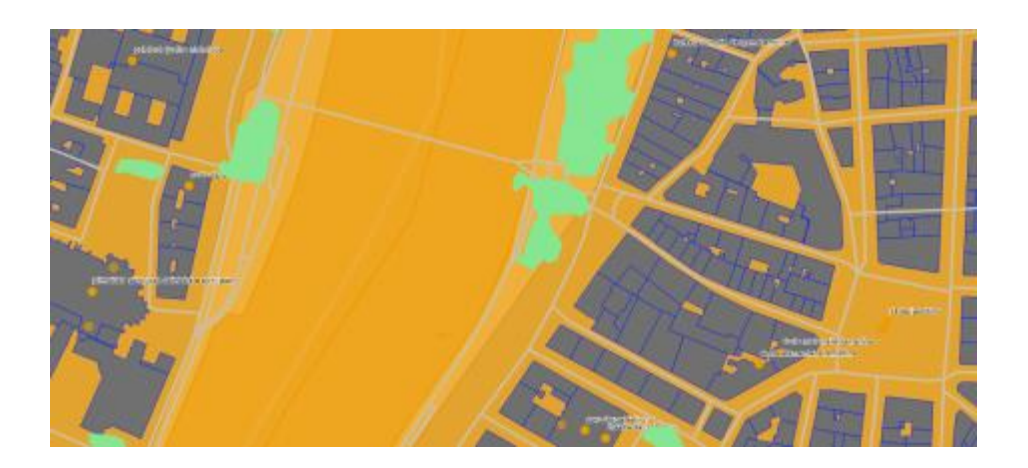

#### **EXTRACTIONS DE LA ZONE : PARTDIEUMONTLUC**

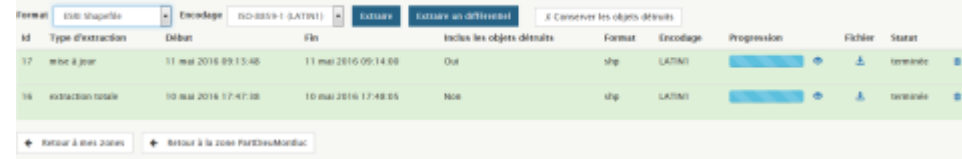

## EXTRAIRE LES DONNÉES EN PRATIQUE (1/3)

### Définition de la zone

On définit une fois pour toute une zone par:

**Son nom**

**Son emprise**

- **Emprise prédéfinie ou saisie (avec rectangle englobant, emprise, ou emprise + buffer)**
- •**Une géométrie WKT simplifiée**

**Ses thèmes et éventuellement ses valeurs d'attributs**

**Le groupe associé**

Note: la définition d'une zone peut être clonée par son créateur ou un autre utilisateur du même groupe (si autorisé par le groupe)

#### **AJOUTER UNE ZONE D'EXTRACTION BASE BDUNI\_METROPOLE**

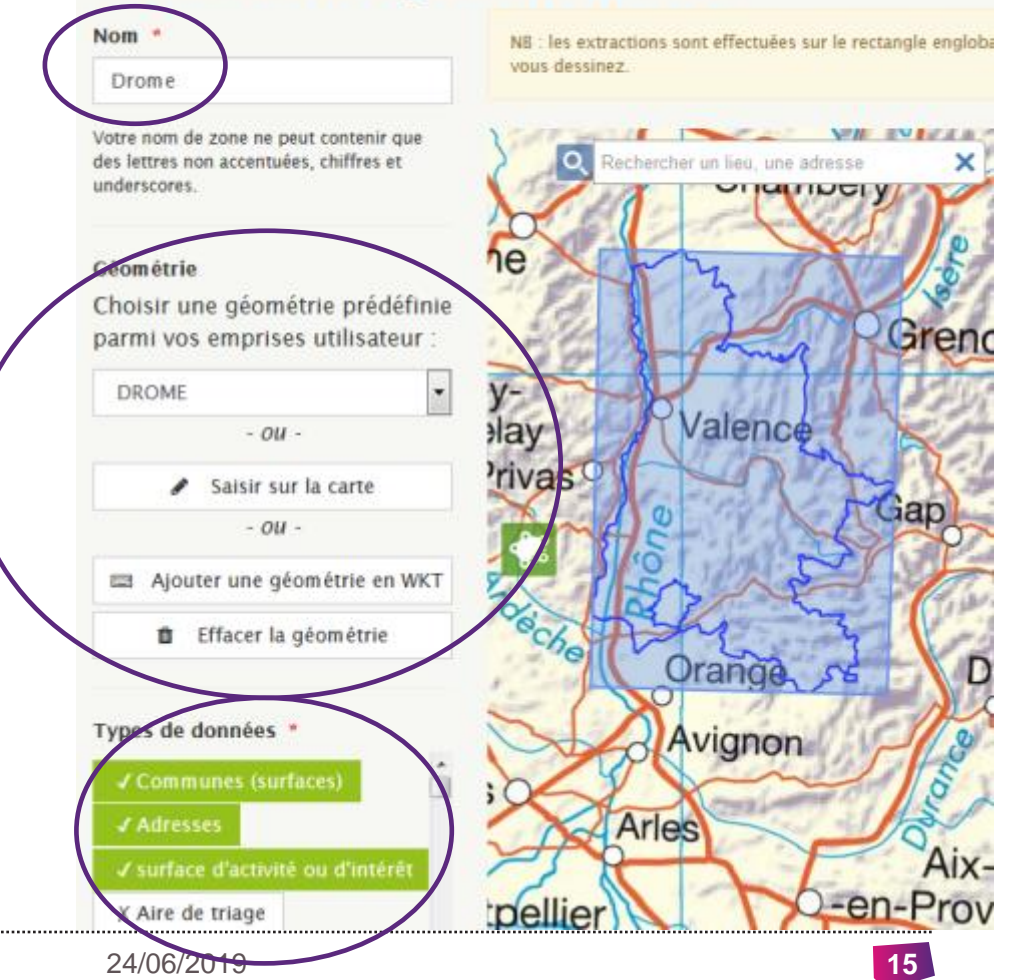

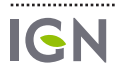

## EXTRAIRE LES DONNÉES EN PRATIQUE (2/3)

### Définition des paramètres autres

On choisi pour chaque extraction :

- **Le format : shapefile, CSV**
- **l'encodage: ISO-8859-1 (LATIN 1) ou UTF-8**
- **Si l'on conserve ou non les objets détruits (conseillé dans le différentiel)**
- **Si l'extraction est totale ou différentielle**

**La date à laquelle on lance l'extraction définit la date de la version de la base extraite (J-1 par rapport à la date du jour)**

### **EXTRACTIONS DE LA ZONE : DROME**

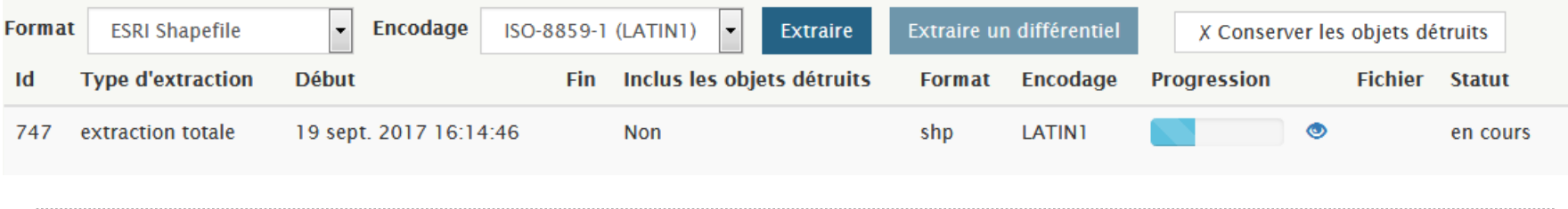

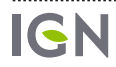

## EXTRAIRE LES DONNÉES EN PRATIQUE (3/3)

### Récupérer l'extraction

Un Mail est envoyé lorsque l'extraction est prête à être téléchargée.

#### [Espace collaboratif IGN] Extraction Drome-0000000747

Espace collaboratif IGN <noreply@ign.fr> Envoyé: mar. 19/09/2017 16:27 À: Florvne Roche

Bonjour,

L'extraction que vous avez demandée pour la zone Drome est prête et peut être téléchargée au lien suivant : Lien

Cordialement. L'équipe de l'Espace collaboratif IGN

#### **EXTRACTIONS DE LA ZONE: DROME**

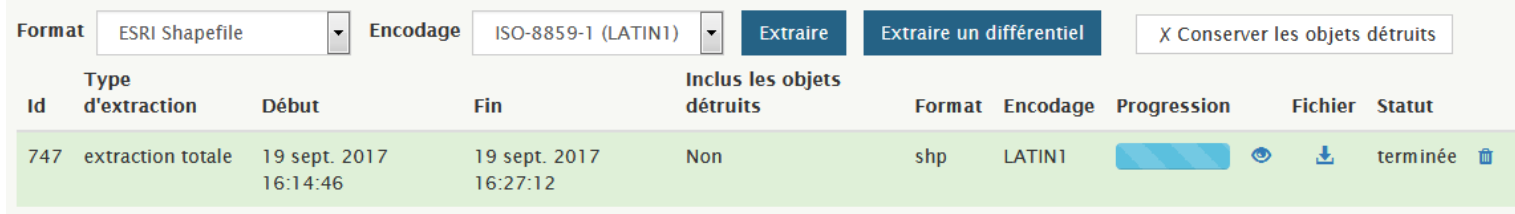

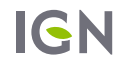

## EXTRACTION DIFFÉRENTIELLE

#### Mode de calcul & contenu

Le différentiel contient tous les objets dont la date de modification en base est postérieure à la date de la dernière extraction totale ou différentielle.

Points à noter sur le différentiel:

- **Les objets présents dans le différentiel sont «complets» (géométrie et attribut)**
- **Il n'y a pas d'information sur le type de modifications.**
- **la modification peut porter sur des champs non exposés (champs de gestion).**
- **Pour les ponctuels adresse, préférer les extractions complètes et l'utilisation de l'outil de calcul de différentiel**

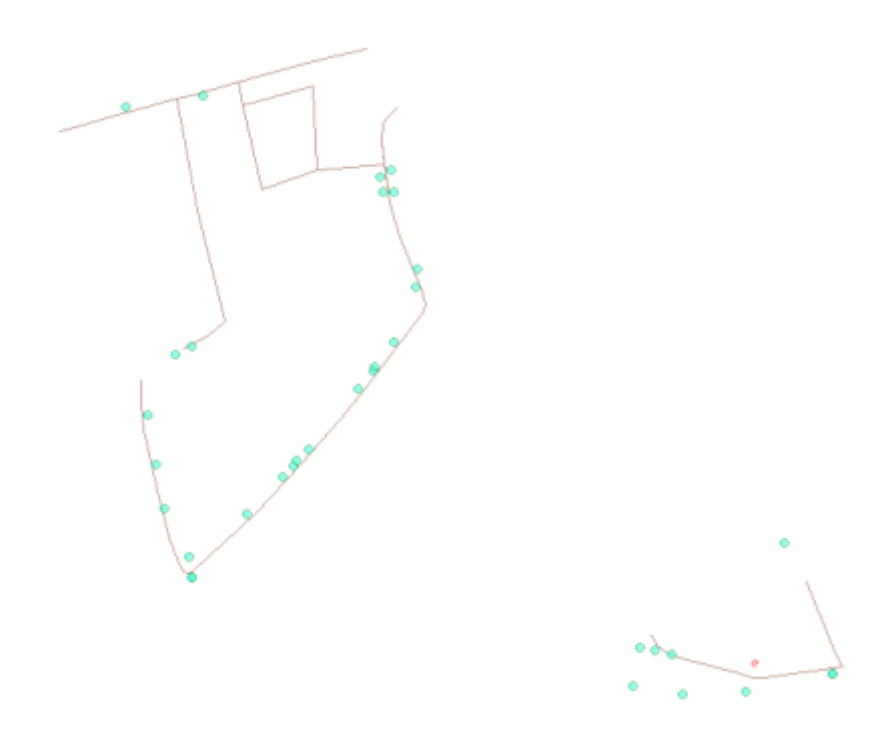

## TRAVAILLER SUR UN DIFFÉRENTIEL

#### Outil annexe

L'outil de calcul de différentiels shape et postgis, accessible sur [logiciels.ign.fr](http://logiciels.ign.fr/?-Differentiel,4-) permet un calcul de différentiel « complexe ».

A noter :

- **Permet le paramétrage des objets et attributs sur lesquels on veut calculer le différentiel.**
- **IHM et ligne de commande disponible**
- **Fournit un xml détaillant les types de modifications (création, destructions, fusion, scission, fausse modification).**
- **Fournit 3 fichiers: création, destructions, modifications complexes.**
- **Utilisable sur shape ou bases postgis**

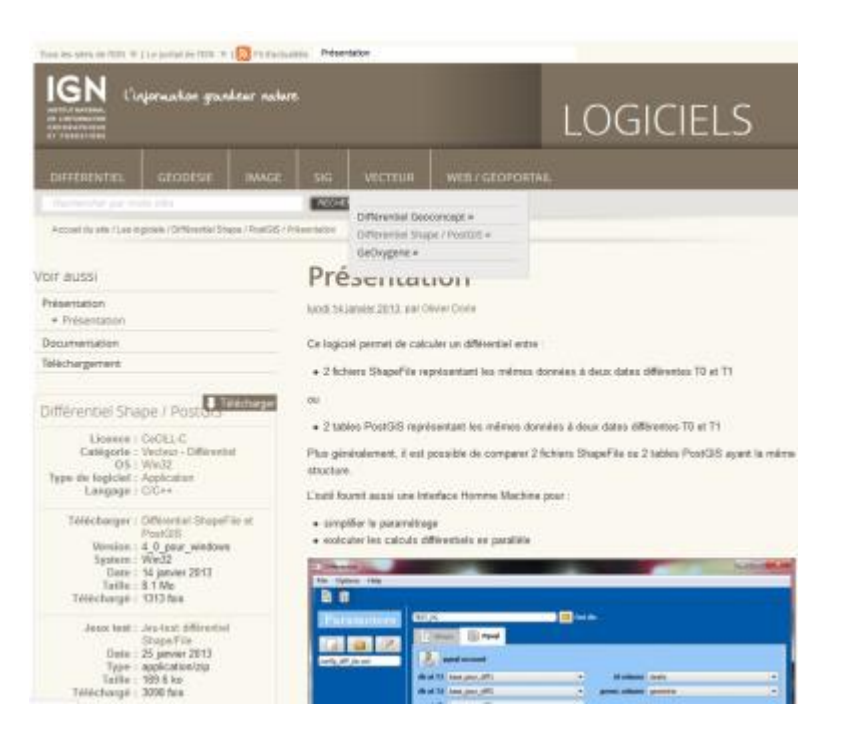

### ESPACE COLLABORATIF **ET GUICHETS**

Mettre à jour sa base de données en ligne

**4**

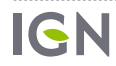

### LES GUICHETS

Interface graphique (web ou appli mobile) de visualisation et d'édition de données adaptée à une thématique particulière

Hébergement de données

L'espace collaboratif fournit l'accès via ces apis et avec un guichet « standard »

Une application mobile est disponible

Offre commerciale : MonGuichet. Les modalités d'accès sont en cours de définition dans le cadre des partenariats.

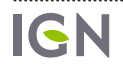

### LES GUICHETS

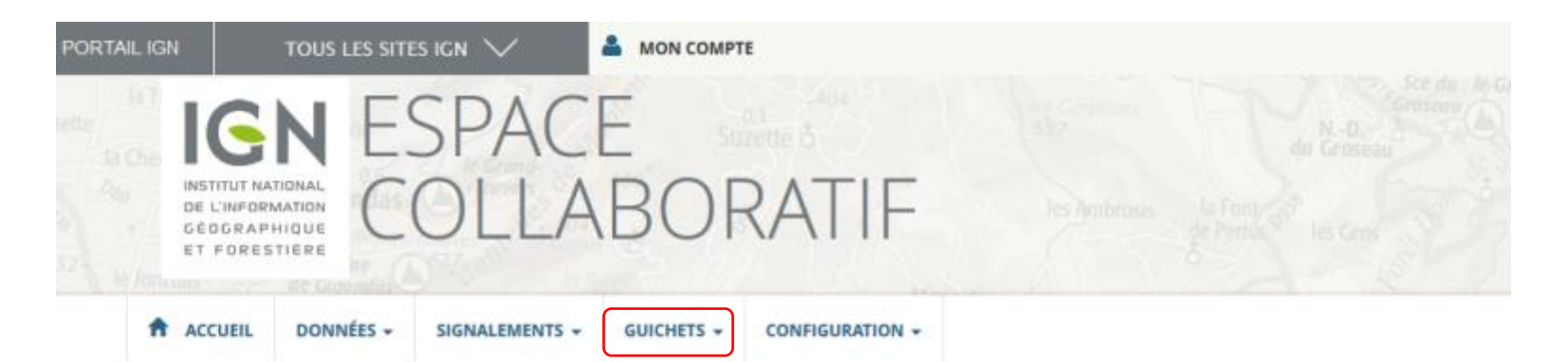

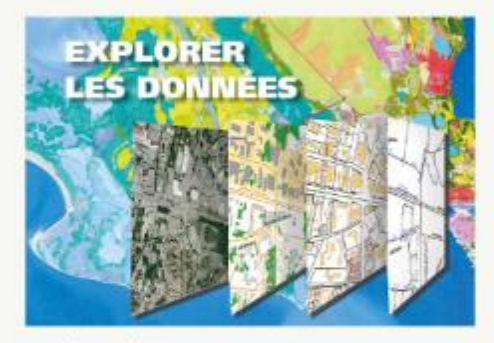

Accédez à la structure et au contenu des bases de données hébergées sur l'espace collaboratif sous forme de cartes, de tables et de fiches attributaires.

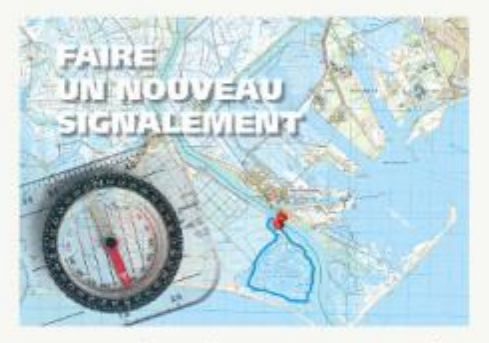

Participez à l'amélioration des données IGN, en signalant des évolutions ou des erreurs via une interface dédiée. Le fond cartographique visible en fond est mis à jour quotidiennement, reflétant les dernières évolutions de nos données. Vous pouvez ainsi suivre plus facilement la prise en compte de vos remarques par l'IGN.

IGN Espace collaboratif 29/06/2017 **22/**

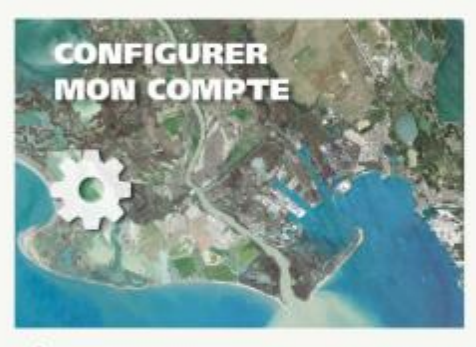

Gérez vos informations personnelles, vos groupes, vos profils...

● Se connecter / S'inscrire

................

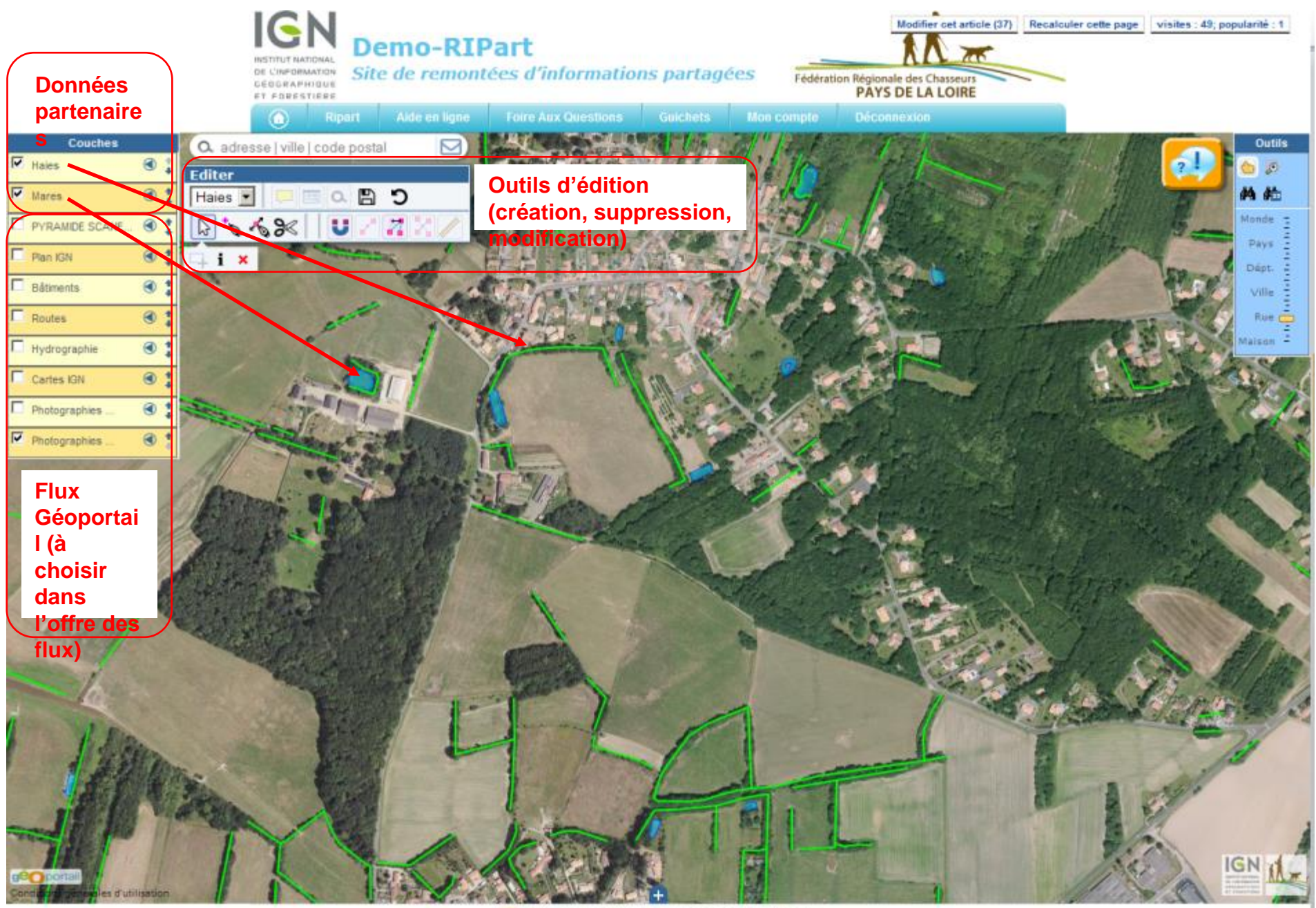

RSS 2.0 | Plan du site | Espace privé | **23 spip** 

#### LES GUICHETS : LIEUX PUBLICS EN PAYS DE LA LOIRE

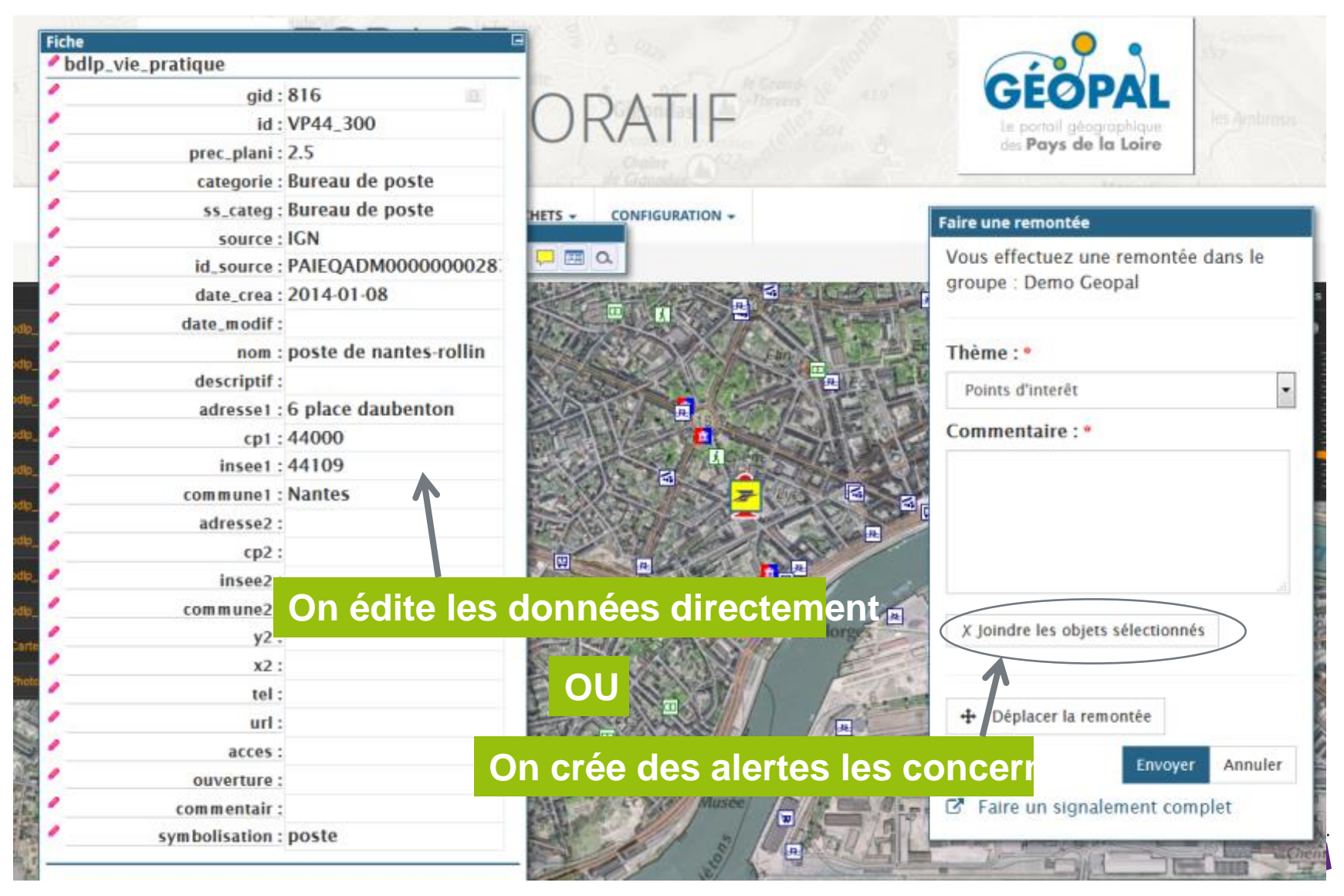

### GESTION DE **GROUPE**

**5**

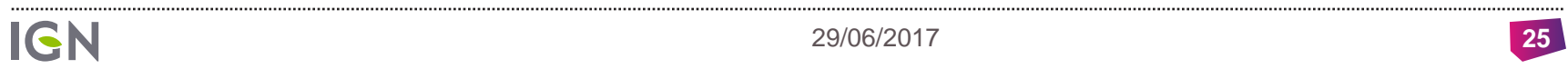

 $\sim$ 

 $\sim$ 

## GÉRER SON GROUPE

Sur la page Mon Compte, vous pouvez voir tous les groupes dont vous êtes membre, et en particulier ceux dont vous êtes gestionnaire.

#### **MES GROUPES**

Appartenir à un groupe vous permet d'avoir accès à des fonctionnalités spécifiques :

- Saisir des signalements sur des thématiques qui concernent ce groupe particulier (si ce groupe définit ses propres thématiques).
- Utiliser l'API de signalement ou un des plugins pour SIG qui l'utilise (car il faut un profil pour utiliser les plugins).
- Accéder à des bases de données si ce groupe dispose de permissions adéquates (de niveau lecture, extraction ou écriture) et éventuellement accéder à ces données via un quichet dédié.

Le groupe portant la mention **Profil actif** est celui pour le compte duquel vous effectuez des signalements.

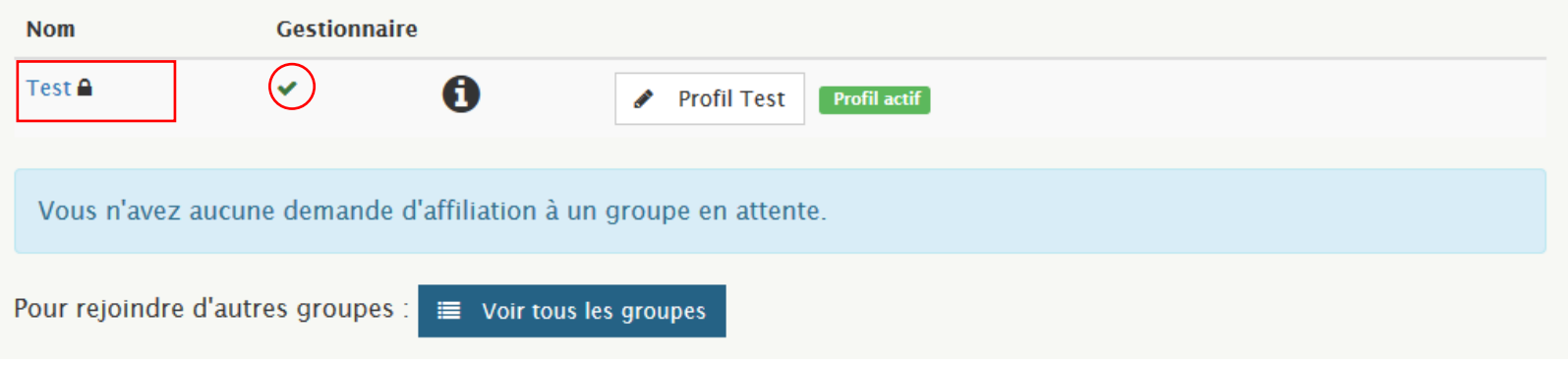

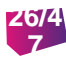

## GÉRER SON GROUPE : LA FICHE DU GROUPE

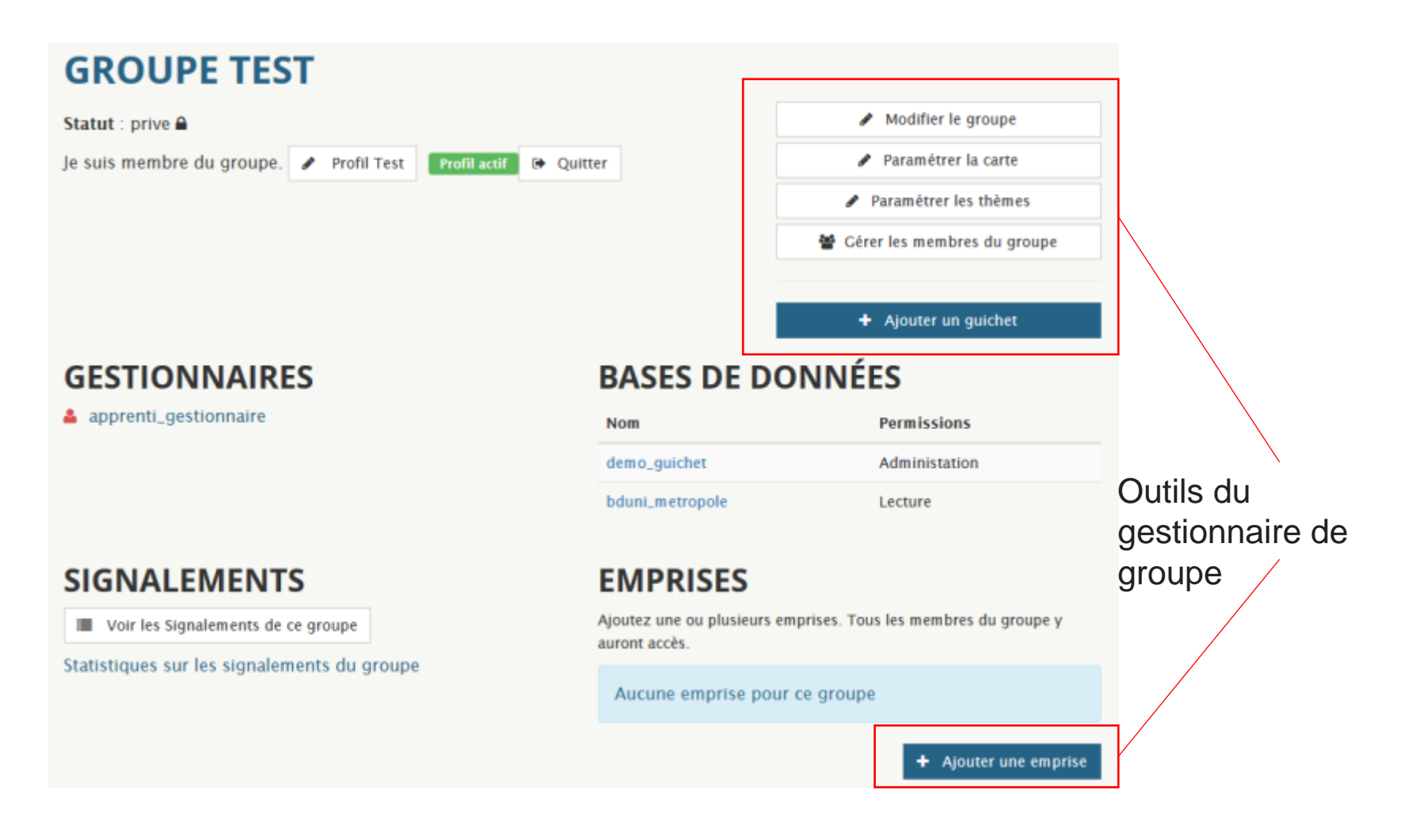

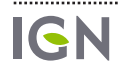

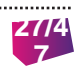

### MODIFIER LE GROUPE

### **ÉDITER LE GROUPE SDIS01**

#### Informations générales

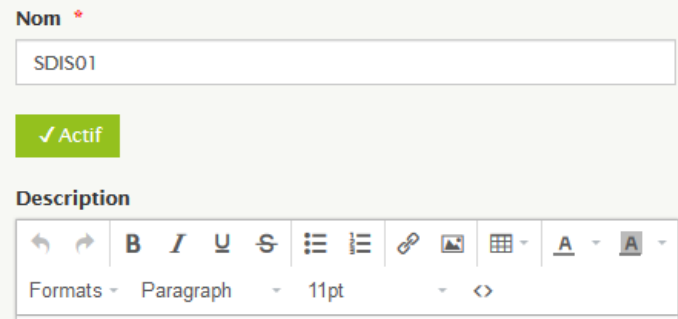

#### Remplissez la description en quelques mots pour que les utilisateurs qui pourraient rejoindre le groupe sachent pourquoi.

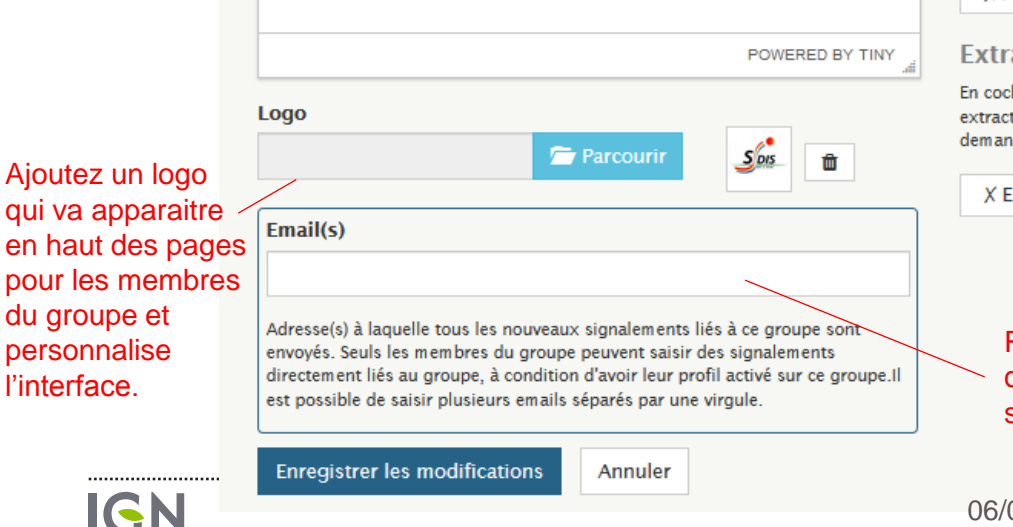

#### Permissions des utilisateurs

#### Partage des signalements

Vous pouvez déterminer quels utilisateurs ont accès aux signalements du groupe. Choisissez si les signalements du groupe sont :

#### visibles de tout le monde

Gérer les accès aux signalements du groupe

.........................

visibles uniquement des membres du groupe

visibles uniquement de leur auteur et des gestionnaires du groupe

#### Réponses aux signalements

Tous les membres d'un groupe peuvent répondre aux signalements le concernant mais seuls les gestionnaires peuvent valider ces réponses et donc clore les signalements. En cochant la case suivante vous autorisez tous les membres de ce groupe à apporter des réponses sans validation.

X Autoriser

#### **Extractions**

En cochant cette case vous autorisez les membres du groupe à télécharger les extractions des autres membres ou à utiliser leurs zones d'extraction pour demander de nouvelles extractions complètes ou différentielles.

X Extractions partagées

Renseigner les destinataires d'un mail à la création d'un signalement

06/03/2017

## PARAMÉTRER LA CARTE

### **ÉDITER LE GROUPE TEST ET DÉMO**

Sur cette page vous pouvez configurer le centrage et le niveau de zoom par défaut ainsi que par les membres de votre groupe sur les cartes de saisie d'un nouveau signalement et sur les groupe.

Il est indispensable que vous rendiez visible les tables de votre base de données visible par votre groupe pour pouvoir configurer un guichet

#### Territoire

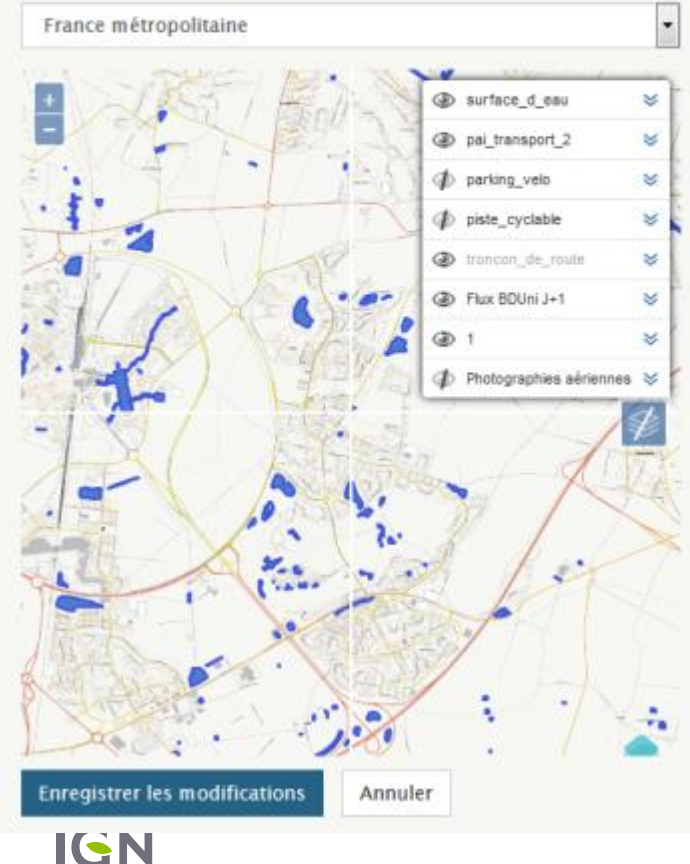

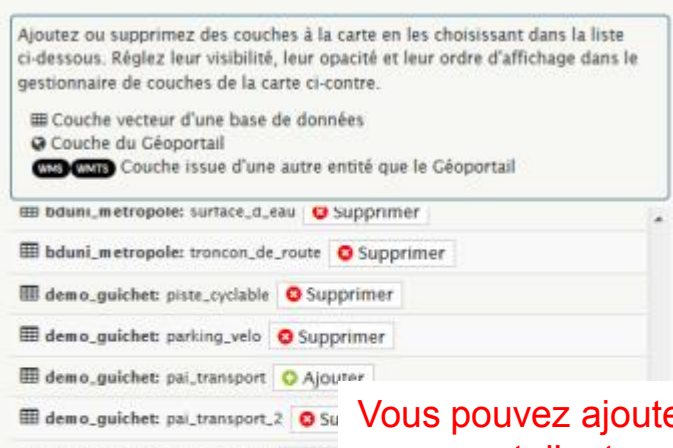

demo\_guichet: surface\_d\_eau O Ajo ADMINISTRATIVEUNITS.BOUNDARIES BUILDINGS.BUILDINGS O Ajouter CADASTRALPARCELS.PARCELS C Ajou ELEVATION.LEVELD O Ajouter **Q** ELEVATION SLOPES Q Ajouter **CEOGRAPHICALGRIDSYSTEMS.19001 CEOGRAPHICALGRIDSYSTEMS.ETATMAI** GEOGRAPHICALGRIDSYSTEMS, MAPS C GEOGRAPHICALGRIDSYSTEMS.MAPS.SCA

Vous pouvez ajouter d'autres couches, provenant d'autres bases de données auxquelles vous avez accès au moins en lecture (ici bduni\_metropole) ainsi que des couches venant du Géoportail.

Déplacez la carte et réglez la visibilité et l'opacité par défaut de toutes les couches, c'est la configuration par défaut de toutes les cartes que vont voir les membres de votre groupe.

**Q** GENERAL CRINSVETTAR MARK SCAN FYPRESS STANDARD **CALCULAR** 

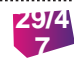

### PERSONNALISER LES SIGNALEMENTS

#### **Les thèmes et attributs servent à compléter le formulaire de saisie d'un nouveau signalement.**

Renseignez d'abord des thèmes, puis vous pourrez compléter avec des attributs de type texte (saisie libre), liste déroulante ou case à cocher.

Pensez à enregistrer les modifications.

### **ÉDITER LE GROUPE TEST**

#### Thèmes et attributs

.....

Sur cette page, vous pouvez ajouter vos propres thèmes. Les membres de votre groupe verront ces thèmes, en plus des thèmes IGN (Adresse, Bâti, Route...), sur l'interface de saisie d'un nouveau signalement. Vous pouvez ainsi utiliser l'espace collaboratif pour vos propres besoins. Pour un thème donné, les attributs vous permettent de guider la saisie des utilisateurs par un formulaire avec champs libres, cases à cocher et listes déroulantes.

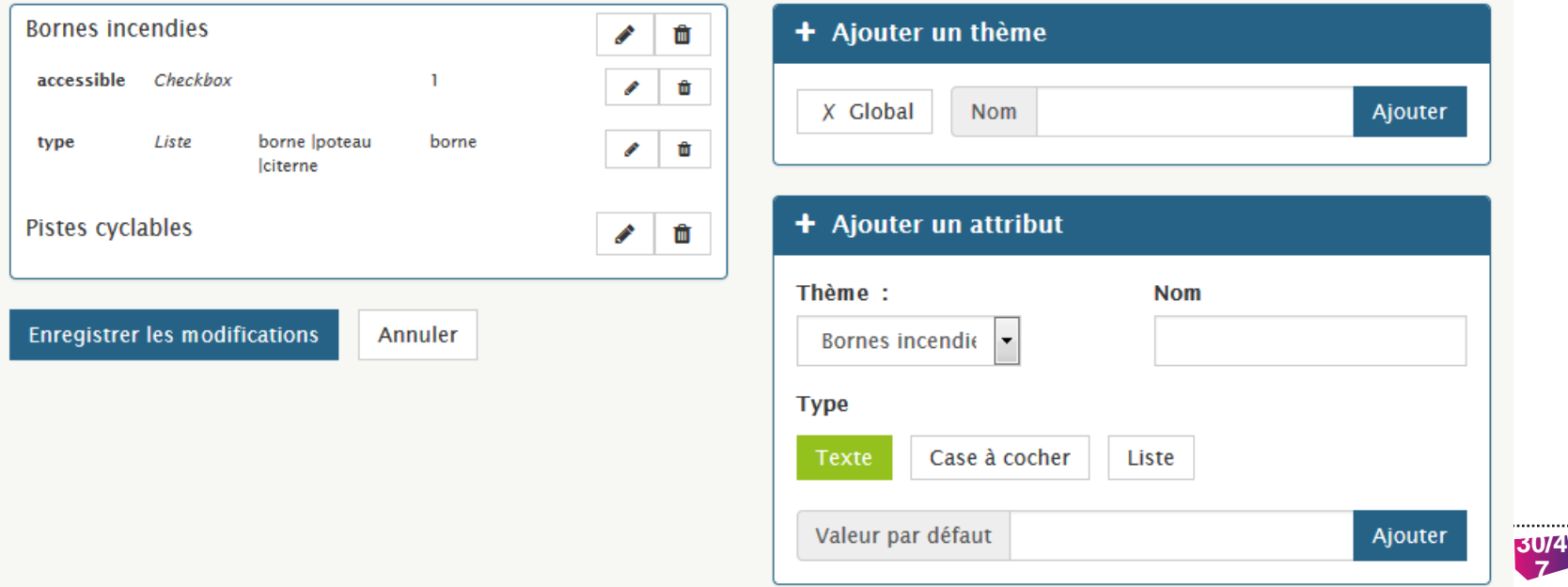

**7**

### TESTER SA CONFIGURATION

Testez en activant les nouveaux thèmes sur votre profil lié au groupe et en l'activant.

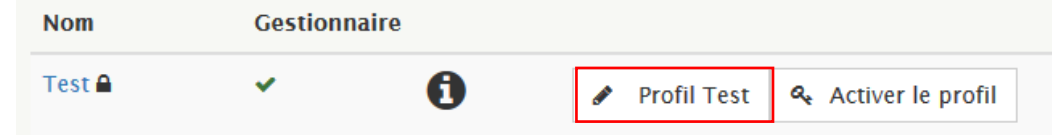

#### **VOTRE PROFIL POUR LE GROUPE TEST**

Nom du profil \*

**Profil Test** 

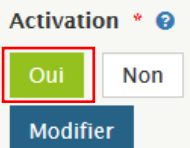

#### Liste des thèmes liés au profil

Cochez ou décochez les thèmes des groupes auxquels vous appartenez pour les voir apparaitre ou les masquer dans la liste des thèmes sur l'interface de saisie d'un nouveau signalement. Ces thèmes définissent également les signalements que vous allez pouvoir lire via l'API.

#### $\Box$  IGN

- Sentier, GR
- Parcelles, Cadastre
- Autre
- **BDUni** 
	- $\Box$  Route
	- Adresse, Lieux-dits
	- Points d'intérêt
	- $\Box$  Bâti
	- **Administratif**

#### **☑** Test

- **Bornes incendies**
- 

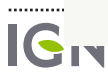

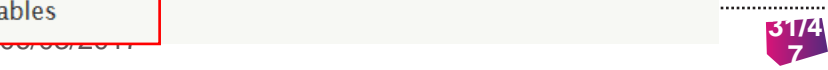

### TESTER SA CONFIGURATION

Puis affichez la page de saisie d'un nouveau signalement. Vous devriez voir :

- Les thèmes que vous avez configuré (1)  $\rightarrow$  sélectionnez un thème pour avoir la fenêtre des attributs si vous en avez configuré.
- Les couches sur la carte que vous avez choisi d'afficher (2) ainsi que le centrage et zoom.

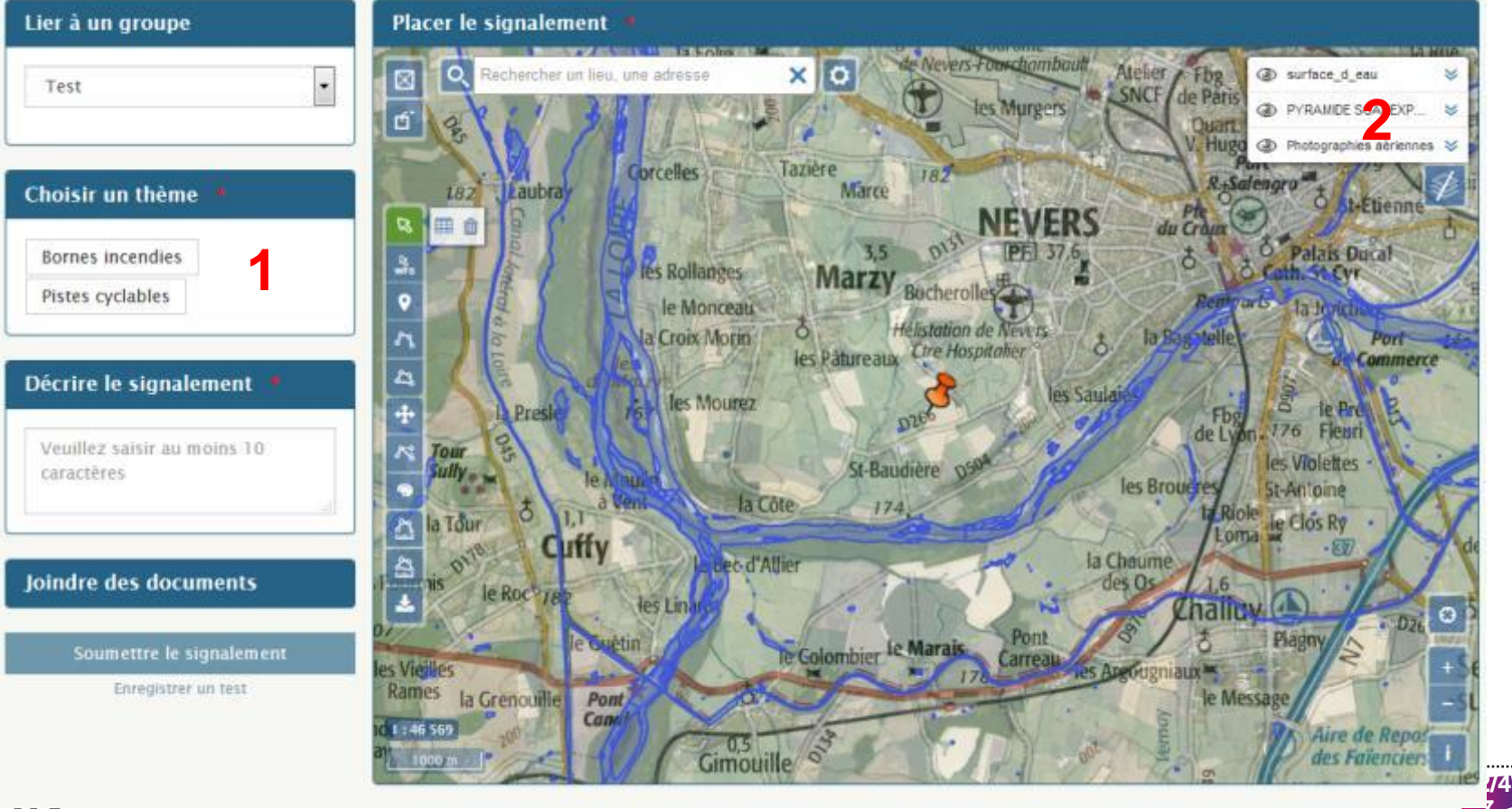

## GÉRER LES MEMBRES DE SON GROUPE

Si des utilisateurs ont demandé à rejoindre votre groupe, vous devriez avoir reçu des emails.

Vous le voyez aussi au premier coup d'œil sur la page « mon compte » ou sur la page de votre groupe par la présence d'un petit symbole warning.

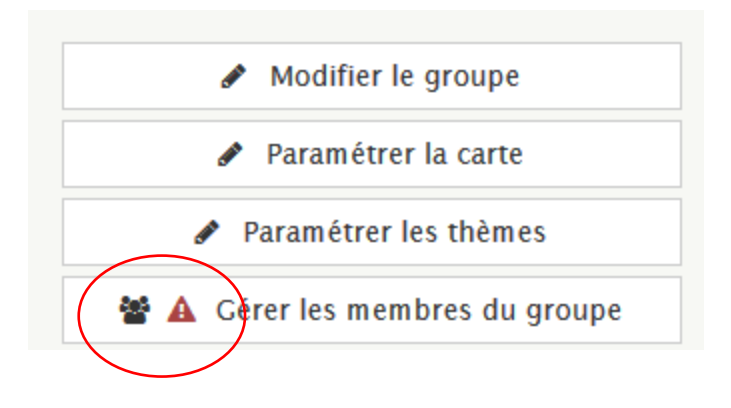

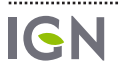

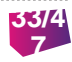

## GÉRER LES MEMBRES DU GROUPE

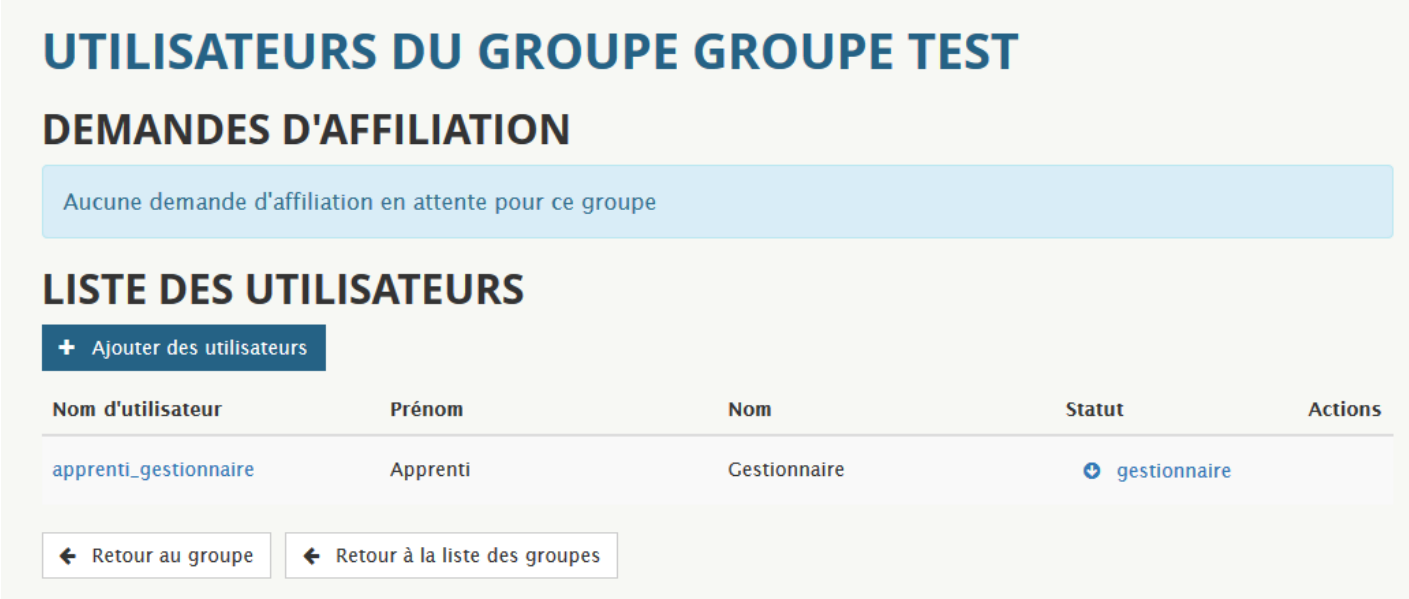

Vous pouvez ajouter des utilisateurs directement, ou simplement accepter les demandes d'affiliation des utilisateurs qui ont demandé à rejoindre votre groupe.

Les utilisateurs reçoivent un email lorsque :

- Vous les ajoutez au groupe
- Vous leur accordez des droits de gestionnaire du groupe (les mêmes droits que vous. NB : vous pouvez nommer 3 autres gestionnaires en plus de vous-même)
- Acceptez leur demande d'affiliation
- Rejetez leur demande d'affiliation

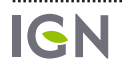

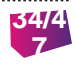

## MODIFIER LE GROUPE : GÉRER LES EMPRISES

#### **Emprises**

Ajoutez une ou plusieurs emprises. Tous les membres du groupe y auront accès.

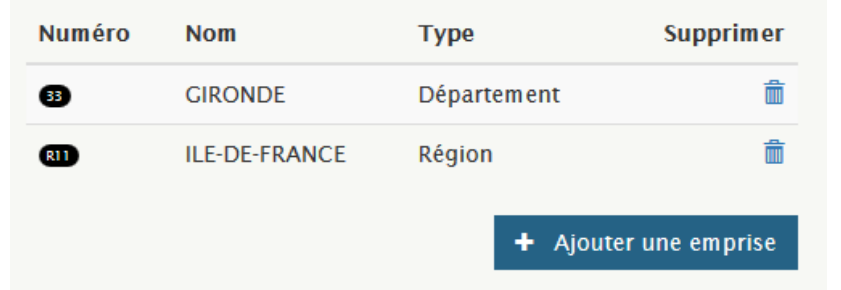

La permission donné en écriture sur votre base ne suffit pas pour que les membres de votre groupe puissent modifier les données et en ajouter. Il est nécessaire que vous précisiez sur quelle emprise géographique cette permission est valable.

NB : ça n'a d'impact que sur la permission d'écriture et sur la permission d'extraction. Une permission de lecture permet de voir toute la base.

NB2 : vous pouvez également limiter les emprises d'intervention des membres de votre groupe au niveau individuel directement depuis leurs profils

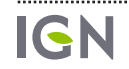

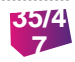

### GÉRER LES PERMISSIONS D'UN MEMBRE DU GROUPE

Les membres de votre groupe ont tous les mêmes droits sauf en ce qui concerne les emprises (qui limitent ses possibilités à éditer ou extraire des données mais pas la fonctionnalité de signalement)

### **PROFIL DE L'UTILISATEUR TIM &**

### **INFORMATIONS GÉNÉRALES**

**Tim Royer** 

⊠

**@gmail.com** 

#### **GROUPES**

L'utilisateur est membre des groupes :

**BDUni** Carto SDC **Groupe Test** 

### **REMONTÉES**

L'utilisateur a effectué 7 remontées depuis le 11/10/2016.

■ Voir les remontées de l'utilisateur

#### **EMPRISES**

L'utilisateur dispose d'autorisations particulières sur les emprises suivantes :

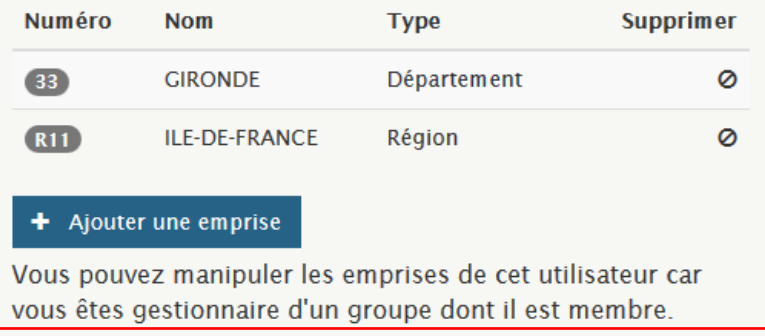

En complément des emprises géographiques que vous avez définies au niveau du groupe, vous pouvez manipuler les emprises d'un utilisateur en particulier dès lors qu'il est membre de votre groupe.

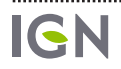

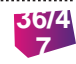

# **6**  $\sim$  $\blacksquare$  . **Service** State EVOLUTIONS  $\ddot{\phantom{0}}$

**Service** 

 $\sim$  $\mathbf{A}$  and  $\mathbf{A}$ 

the contract of the contract of the contract of the contract of the contract of the contract of the contract of

 $\ddot{\phantom{0}}$  $\ddot{\phantom{1}}$ 

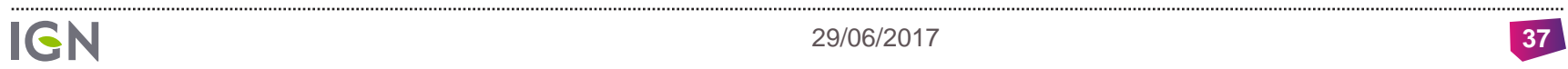

### EVOLUTION EN CONTINU

#### Des nouvelles versions tous les trimestres environ

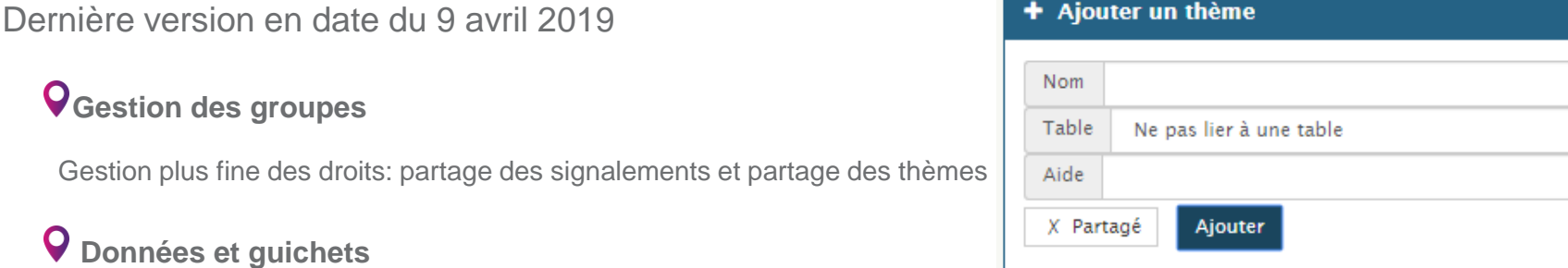

Gestion des WFS au format GML, Evolution de l'interface des guichets (layer switcher, bandeau d'édition d'attributs), URL cliquables dans les attributs des guichets, recherche par date

#### **Signalements**

Possibilité d'exporter les signalements au format SHP.

#### **Transtypage des signalements ponctuels:**

On peut lier un thème à une table, le signalement peut-être enregistré dans la table (par le gestionnaire)

#### **SIGNALEMENT N°319180**

#### Informations générales

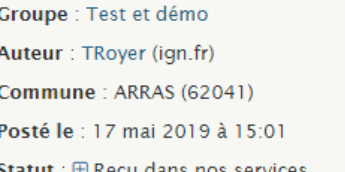

#### **Thèmes**

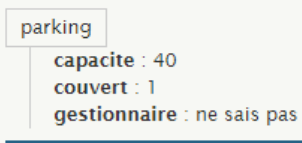

Enregistrer dans parking\_velo

Toutes les notes de version disponibles ici: <https://espacecollaboratif.ign.fr/release-notes>

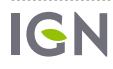

### APPLICATION SIGNALE

#### Développement d'une application pour le suivi de crise en mode 'urgent'.

Certains développement restent à faire. Besoin de finaliser l'appli avec un projet concret

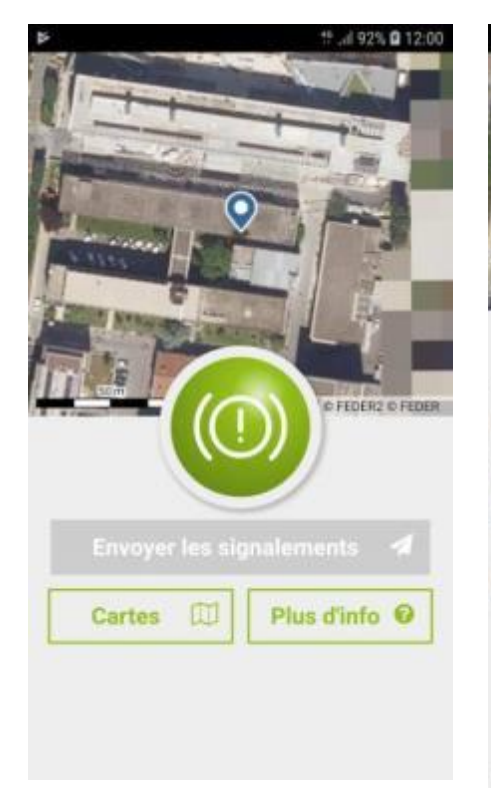

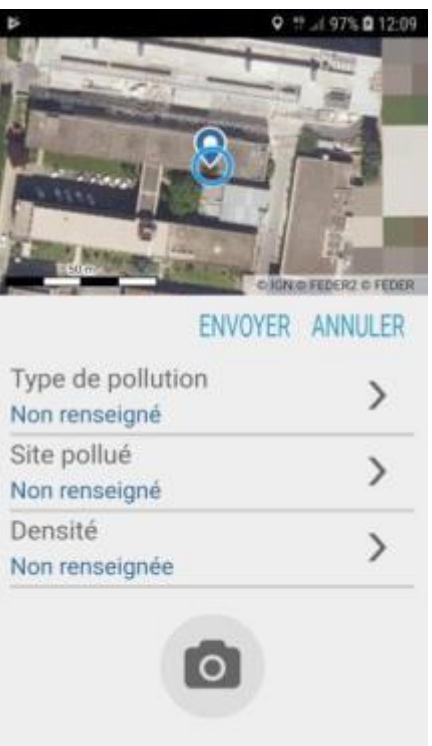

Commentaire

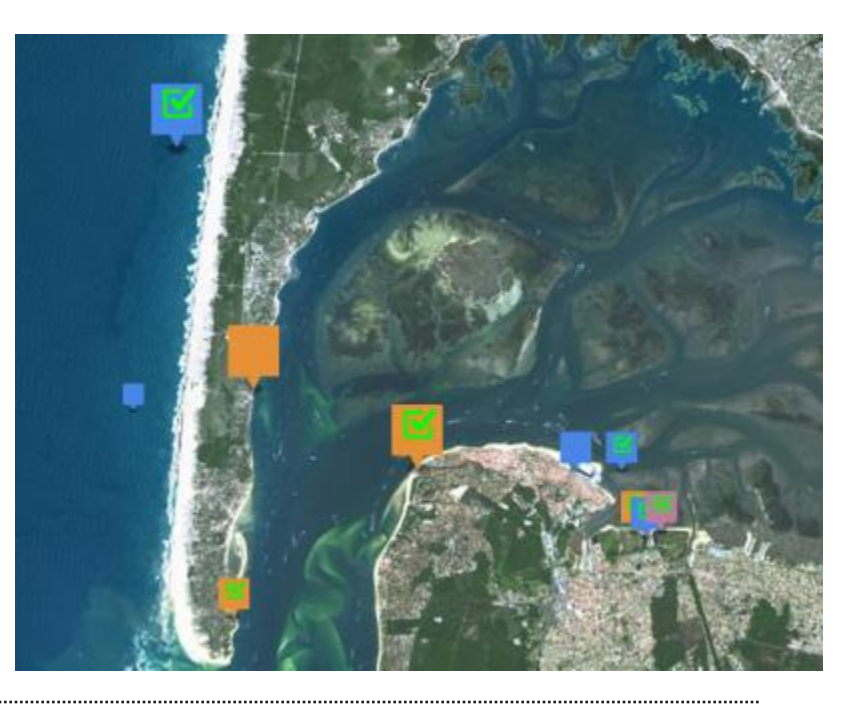

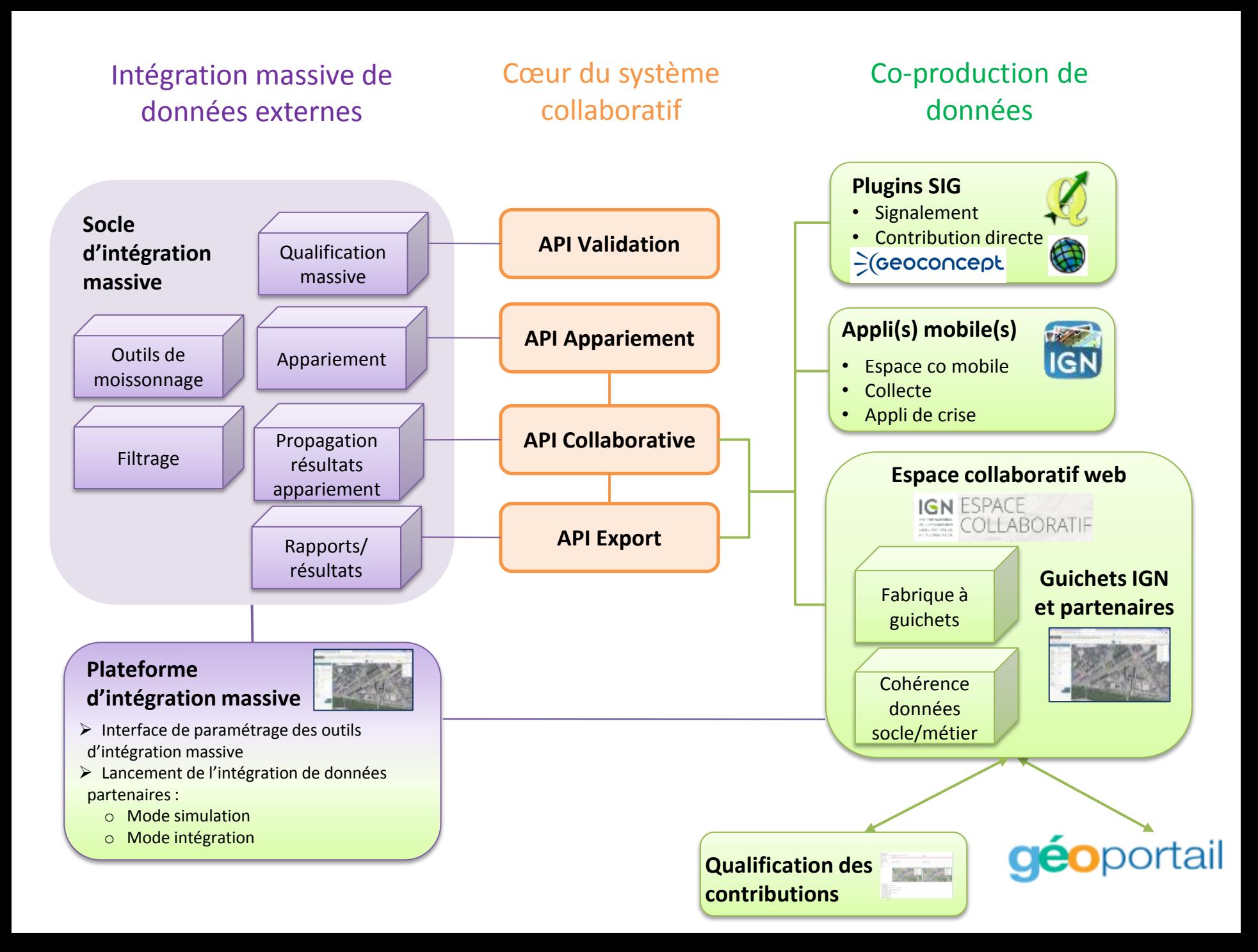

### PROGRAMME PRÉVISIONNEL 2019 - 2020

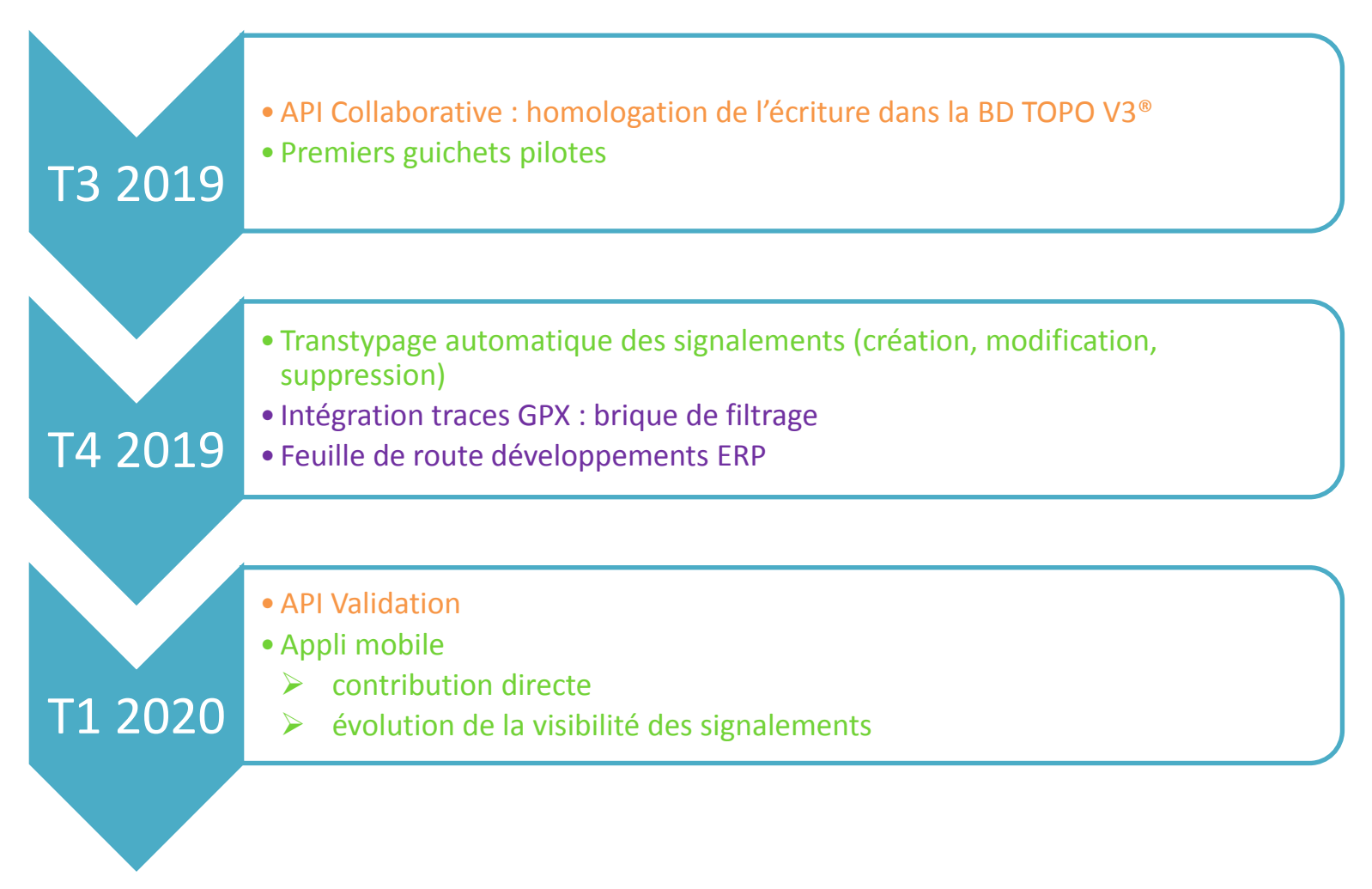

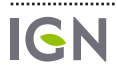